#### **Basic Tips for Getting Started with Canvas**

- **1. Enter your instructor information and profile picture under your profile setting.**
	- **a.** This is a great way for students to get to know you.

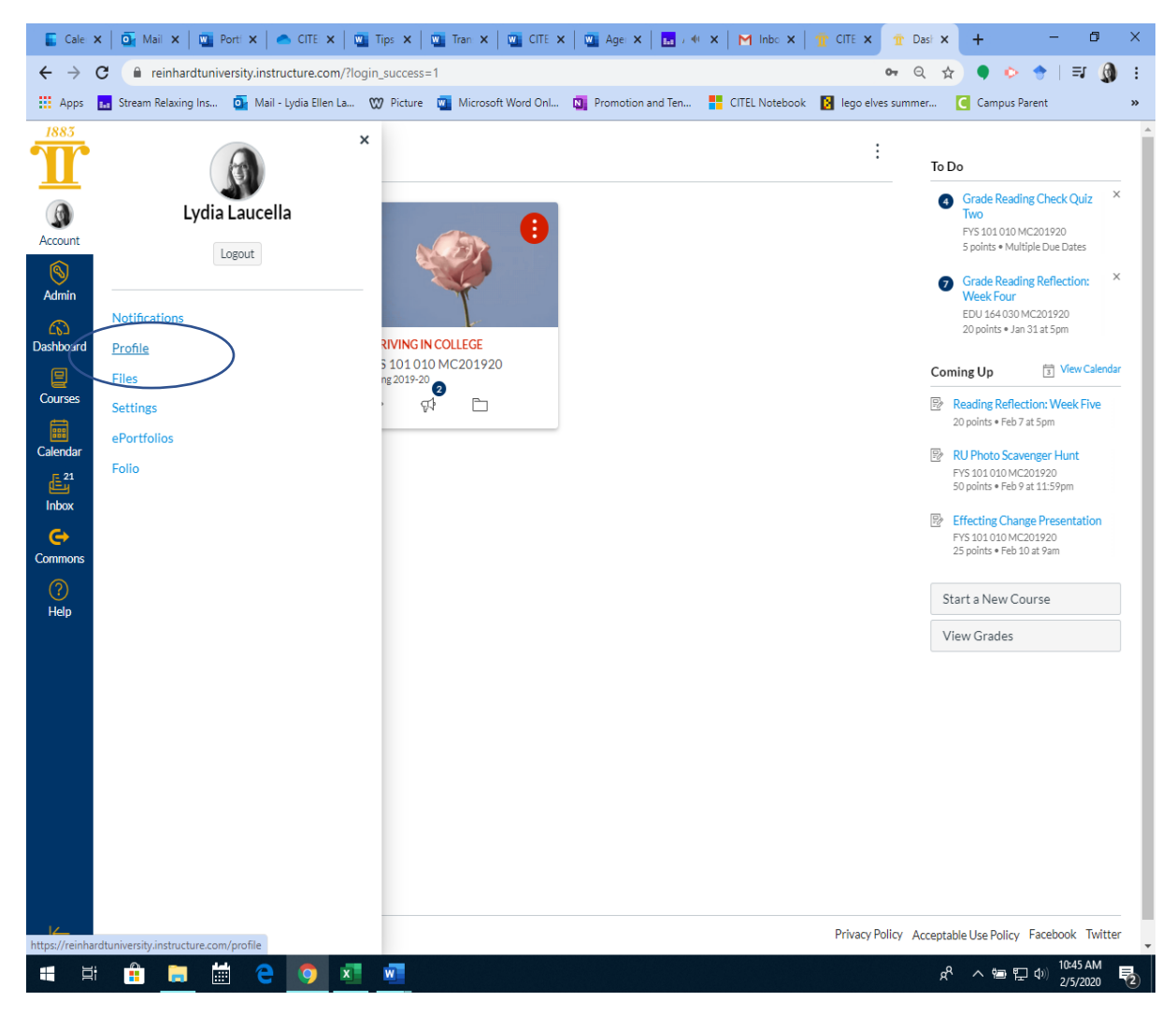

- **2. Begin with Modules for online courses or courses that are going to be posting a lot of content online.**
	- **a.** Name your modules as placeholders for information. This could be done as units, themes, weeks, etc. Go with however you already build your course and what lives in your established syllabus. It is helpful to have designed your syllabus and course calendar first before getting started with Canvas.
	- **b.** You can leverage modules- you can lock the module until a certain date, or you can have students progress through the module in a certain order. You can do this after all your assignments have been created and after you have more than one module. This will

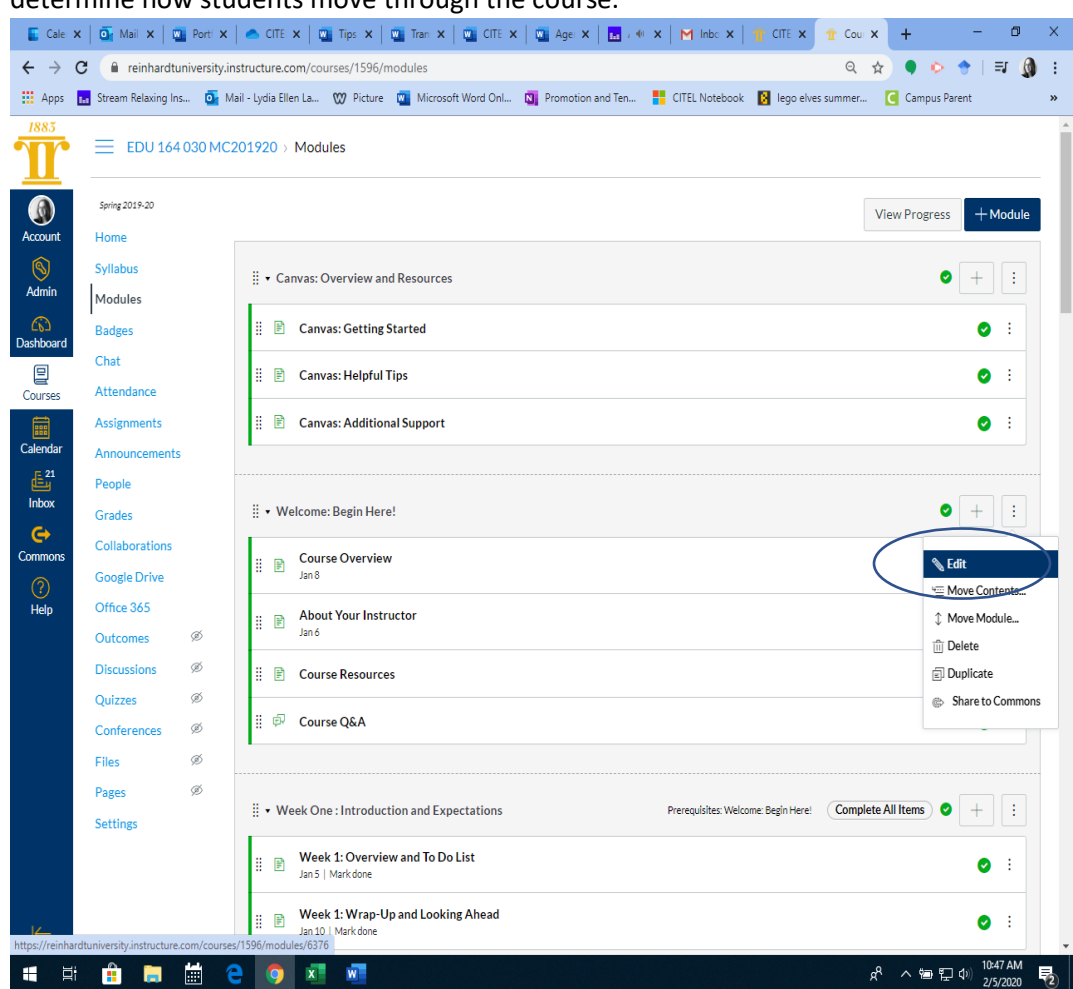

# determine how students move through the course.

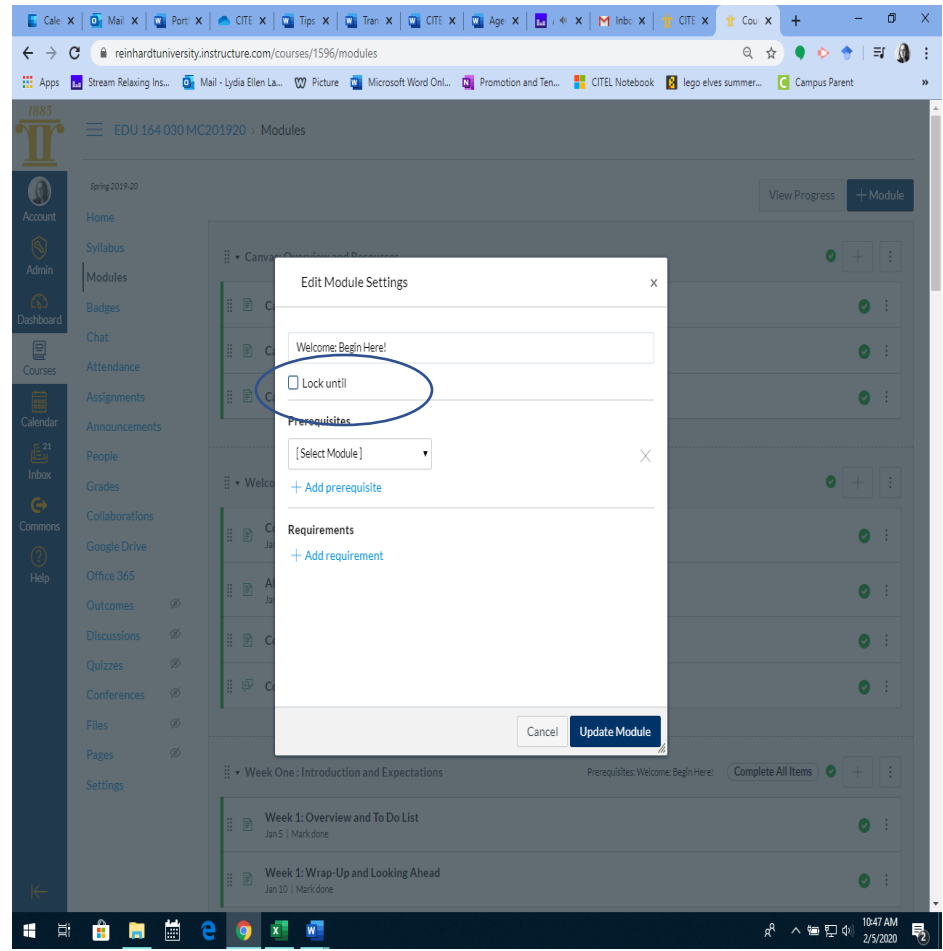

c. You can duplicate modules only if a quiz is not attached to one. It might be a good idea to build all your assignments and then create your modules.

#### **3. Enter your assignments.**

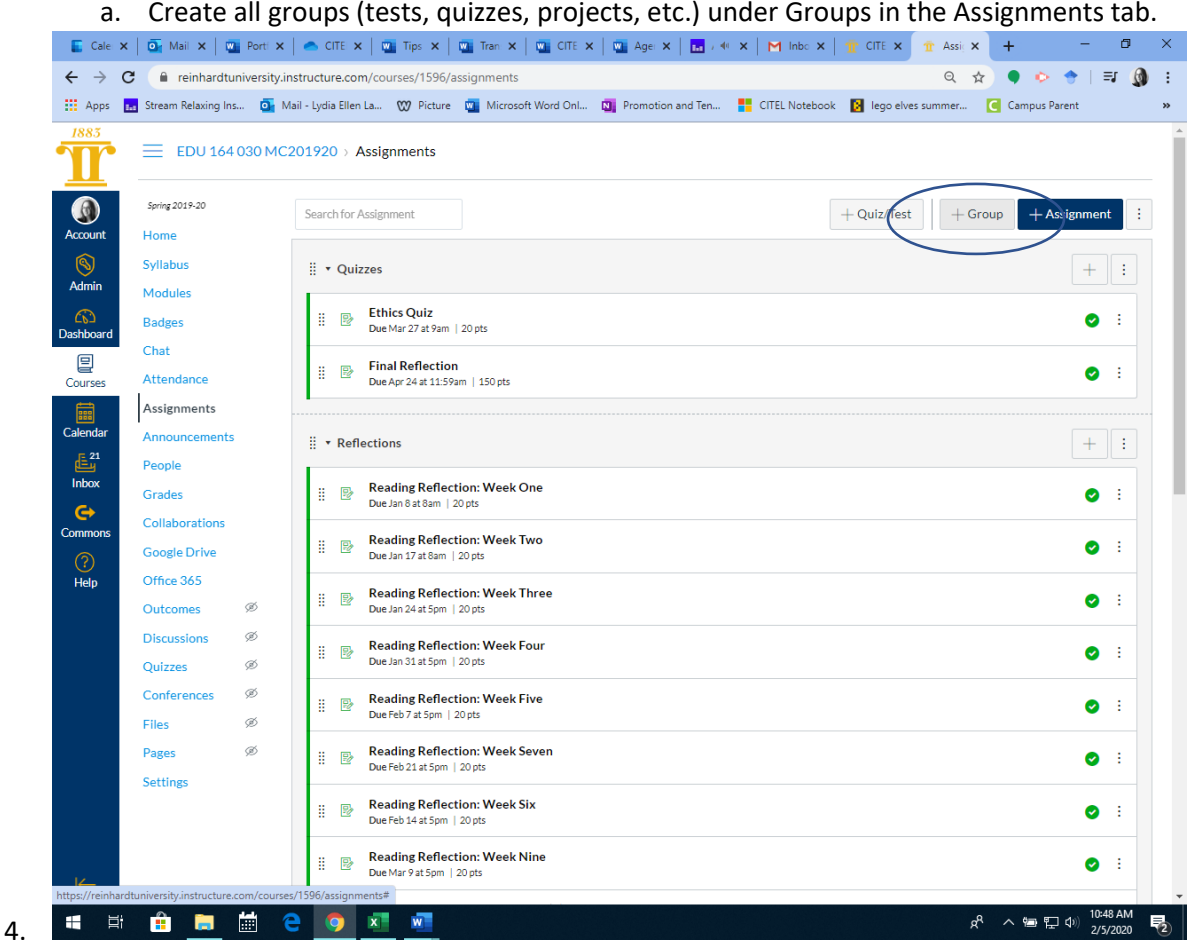

a. Assign group weights if you are utilizing weighted assignments.

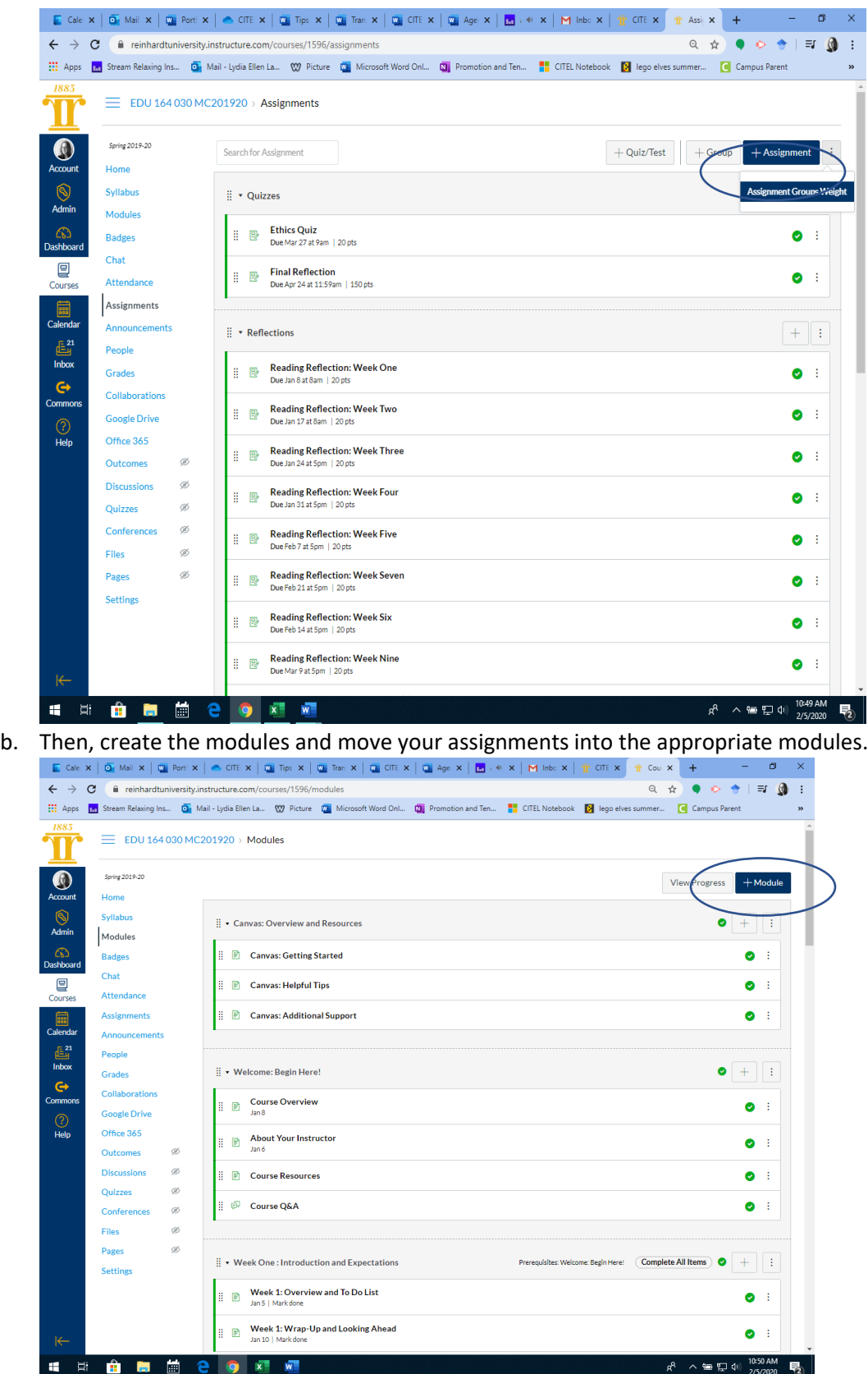

# **5. Attendance**

a. Enable Attendance under Settings, then Navigation.

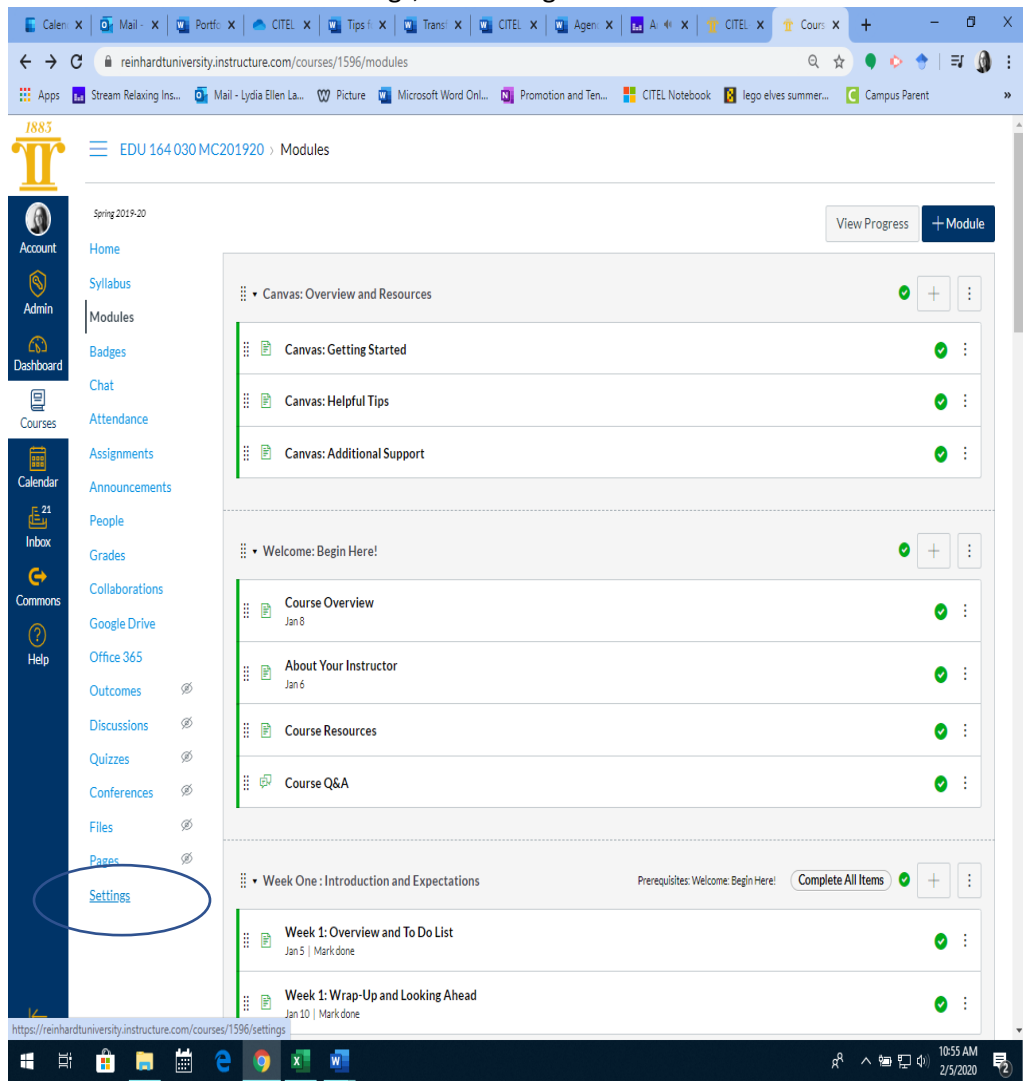

b. Enable attendance by moving attendance up. You can create it as a graded assignment if you want.

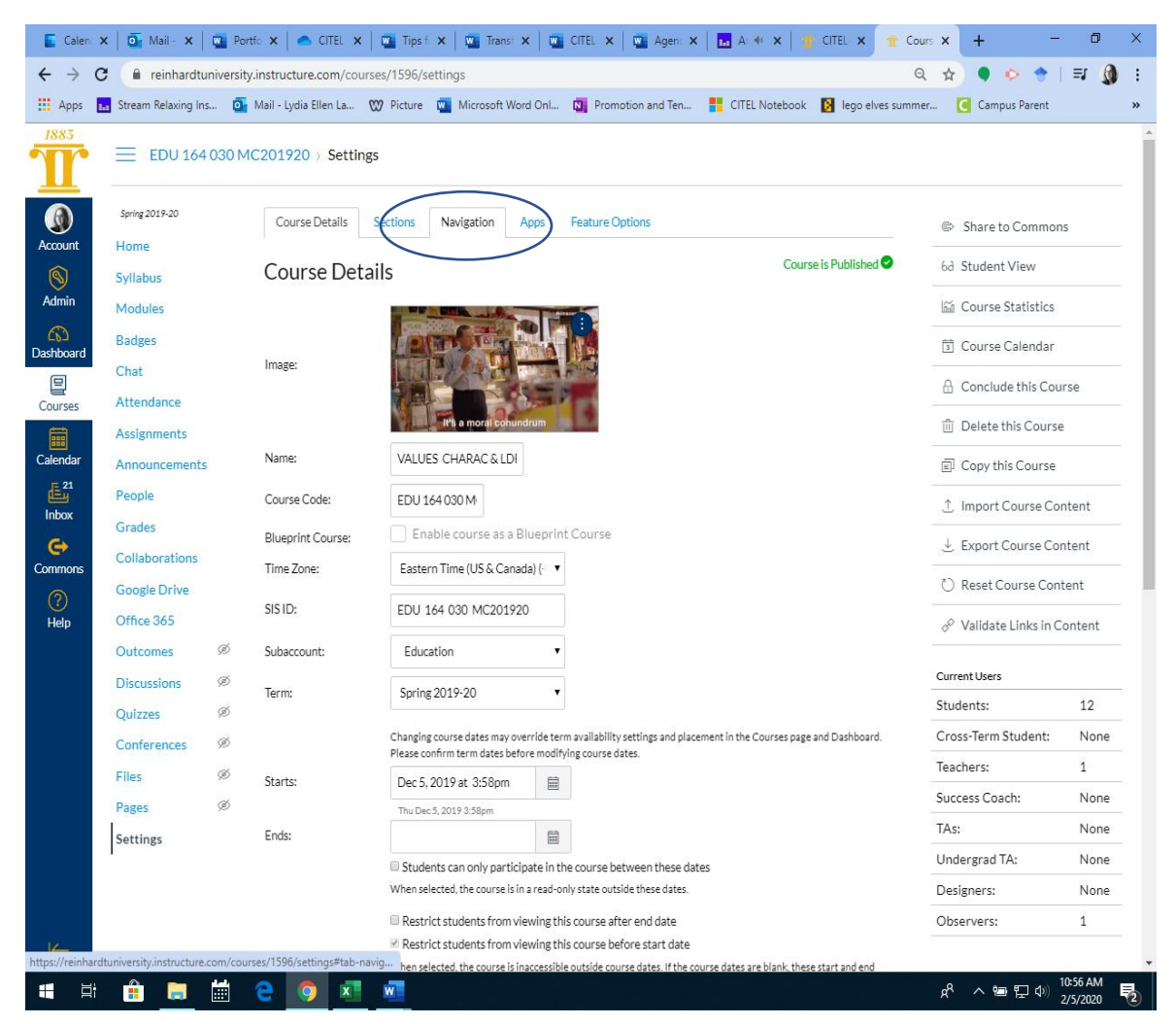

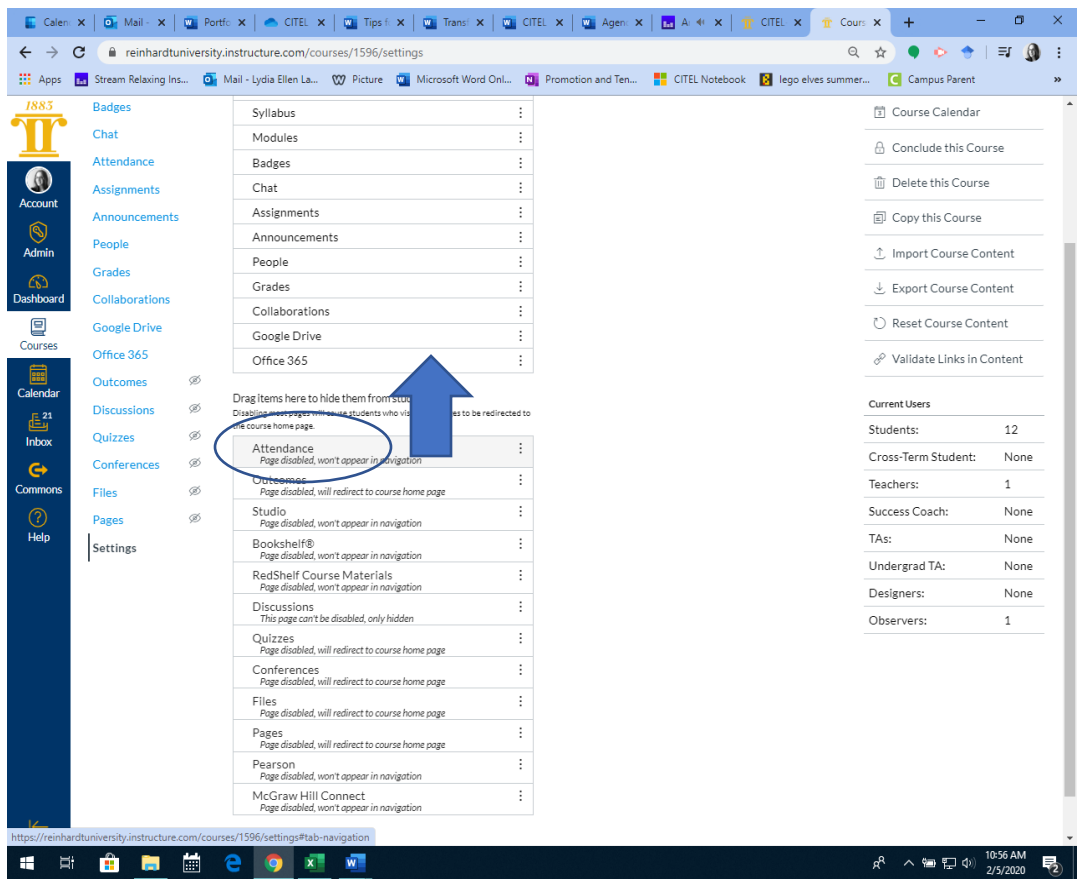

#### **c. Make sure to save your changes.**

- d. After the first time you take attendance in the live course, a Roll Call attendance. assignment will show up under your assignment group. Do not modify this assignment. This is an external tool.
- e. You can move the attendance down to the appropriate group weight (if you are weighing assignments) by dragging and dropping it.
- **6. Pages**
	- a. You can create content pages under the Pages tab that have files attached, YouTube videos, video instructions, weblinks for readings, WikiPages or just a simple instruction page for completing homework/reading.
	- b. The possibilities are endless.

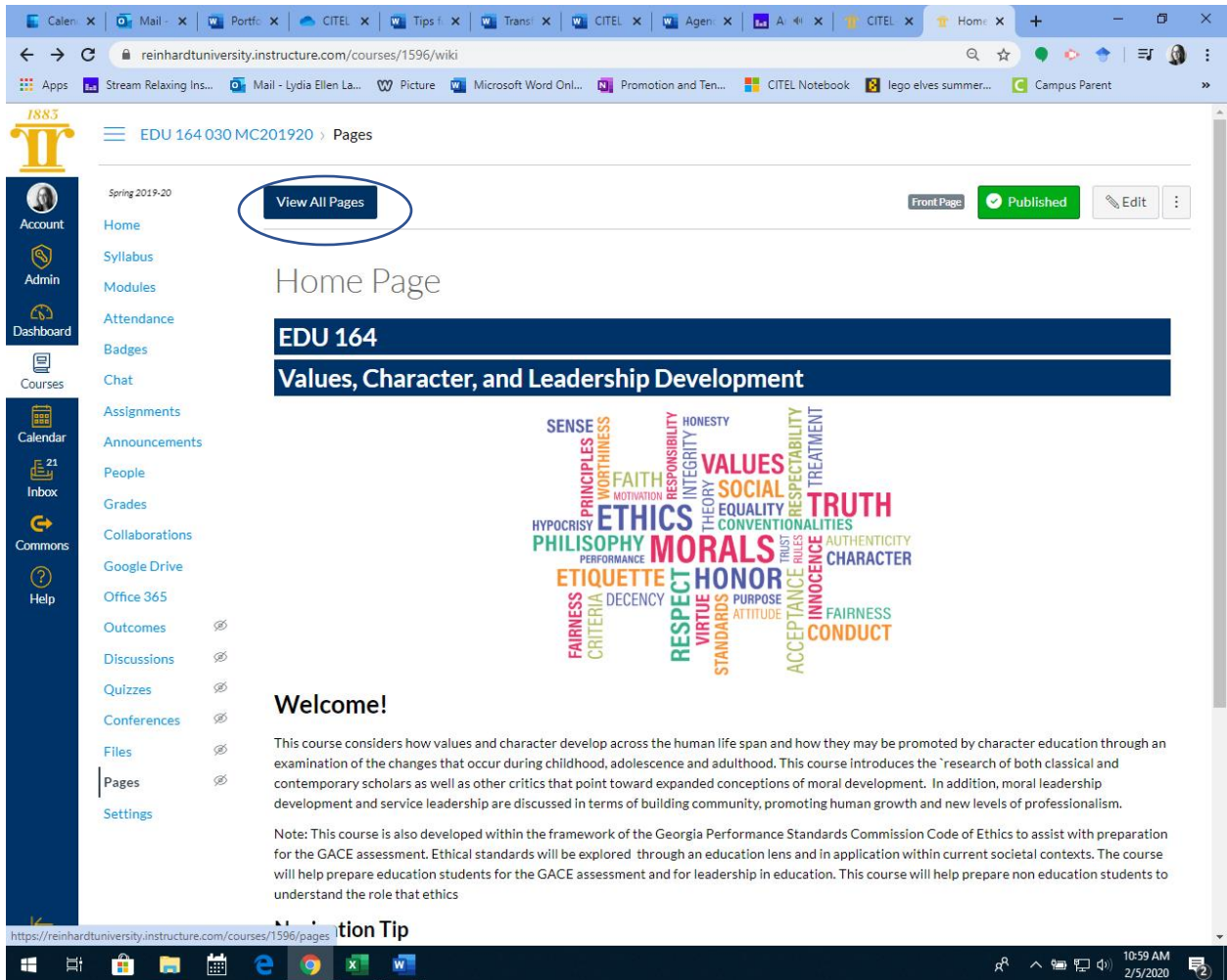

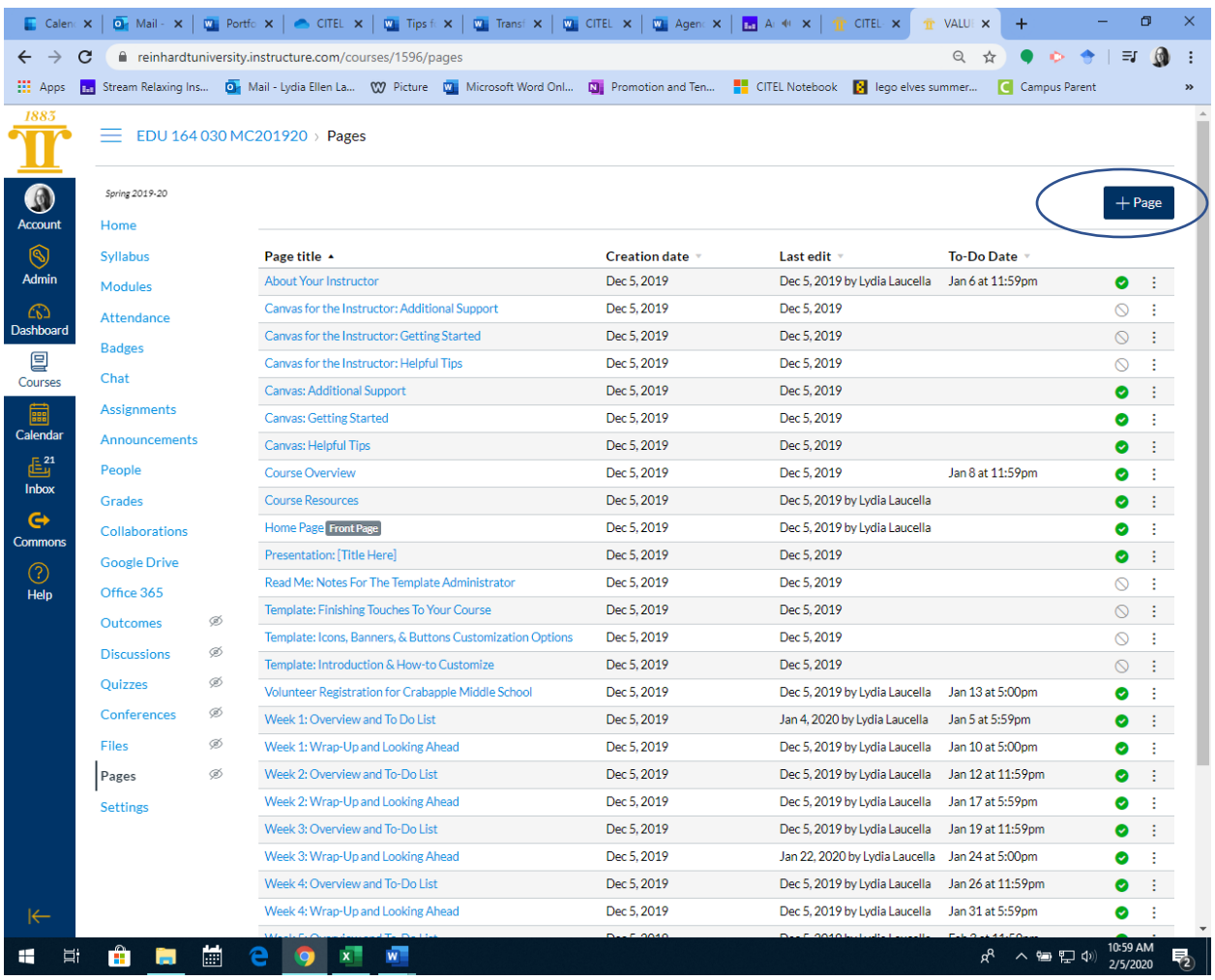

c. You can then move these pages into the appropriate modules.

# **7. Discussions**

- a. You can enable discussions. Or just create a course Q&A.
- b. You will enable discussions just like you did for attendance under Settings > Navigation. Drag and drop what you want to enable.

## **8. Quizzes**

- **a.** You can create two types of quizzes- Quizzes or Quizzes. Next. Regular quizzes would be made under the Quizzes tab.
- **b.** The Quizzes. Next tool found under assignments allows you to tie outcomes to quiz questions.
- **c.** The Canvas guides are useful for figuring out which quiz type would work best for you.

**\*If you are going to do paper submissions of assignments, you can just create an assignment under the Assignments tab and chose paper submission and manually enter the grade.**

### **9. Communication**

**a.** You can communicate with students through the People tab. You can send emails, videos, and speech-to-text messages.

**b.** These messages will go directly to their Reinhardt email, their student app and any other communication preference they have set up.

### **10. Eagle Web**

- **a.** You can migrate select content over from Eagle Web such as handouts, online quizzes and weblinks into your course.
- **b.** Check out the videos and guides on this.

## **11. Reinhardt Template**

- **a.** You can import the Reinhardt template if you wish. This has some Course Overview information for students, a Course Q&A, some sample modules, Reinhardt approved images, and some other helpful materials.
- **b.** This can be done through the Canvas Commons by searching for the Reinhardt Template, Summer 2019.

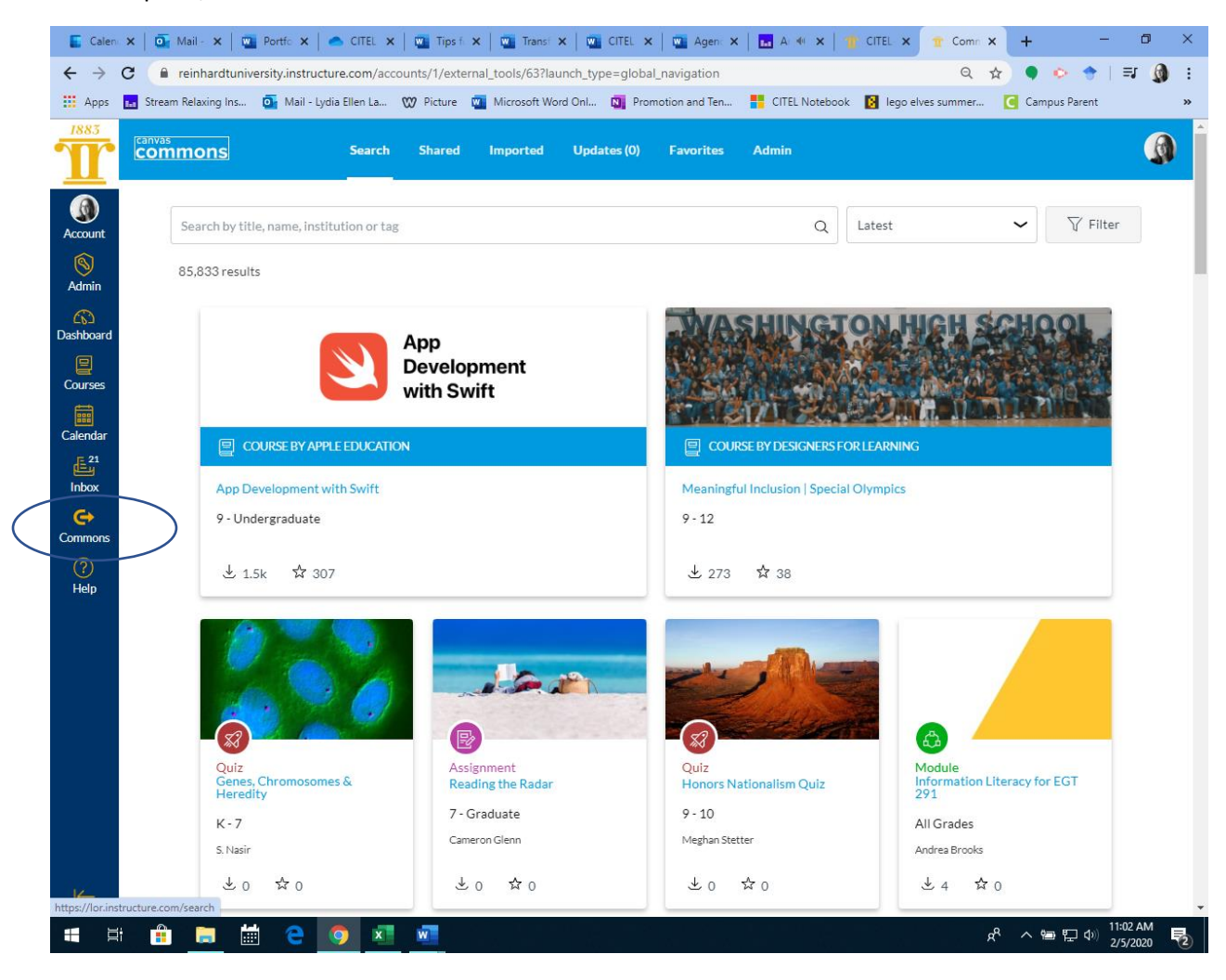

### **12. Rubrics and Speed Grader**

- **a.** You can attach rubrics to assignments from the Outcomes tab.
- **b.** Rubrics can also be used to assess learning outcomes.
- **c.** Rubrics can be saved and used again.
- **d.** Check out the guides and videos on how to make rubrics.

**e.** To see how Speed Grader works, you can submit an assignment as a Test Student. Leave student view and grade the assignment. You will see that you can provide many different types of feedback through Speed Grader.

#### **13. Data and Analytics**

**a.** You can see course analytics or individual student analytics on your Course Home Page.

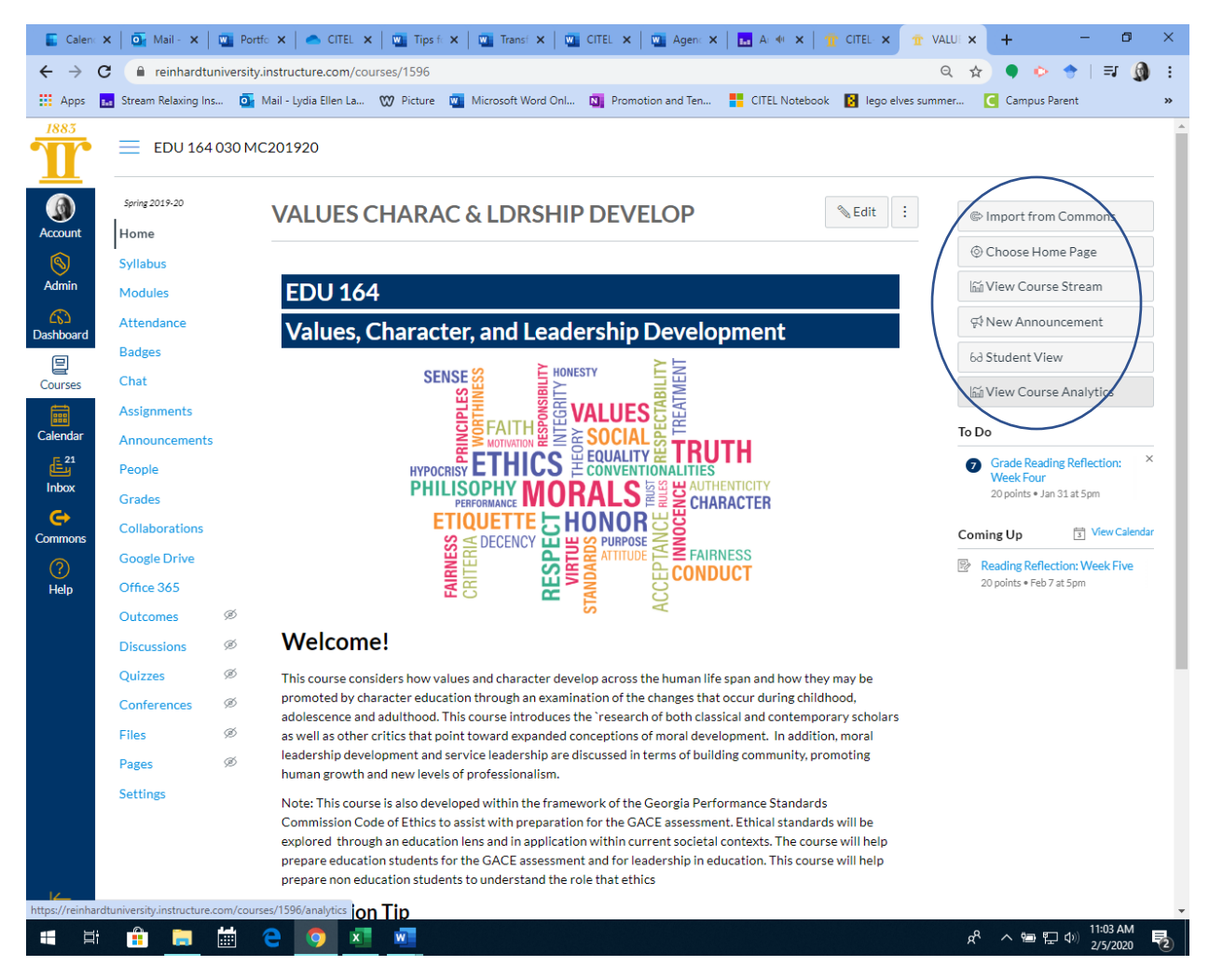

**b.** You can also see analytics for quizzes after a quiz has been completed.

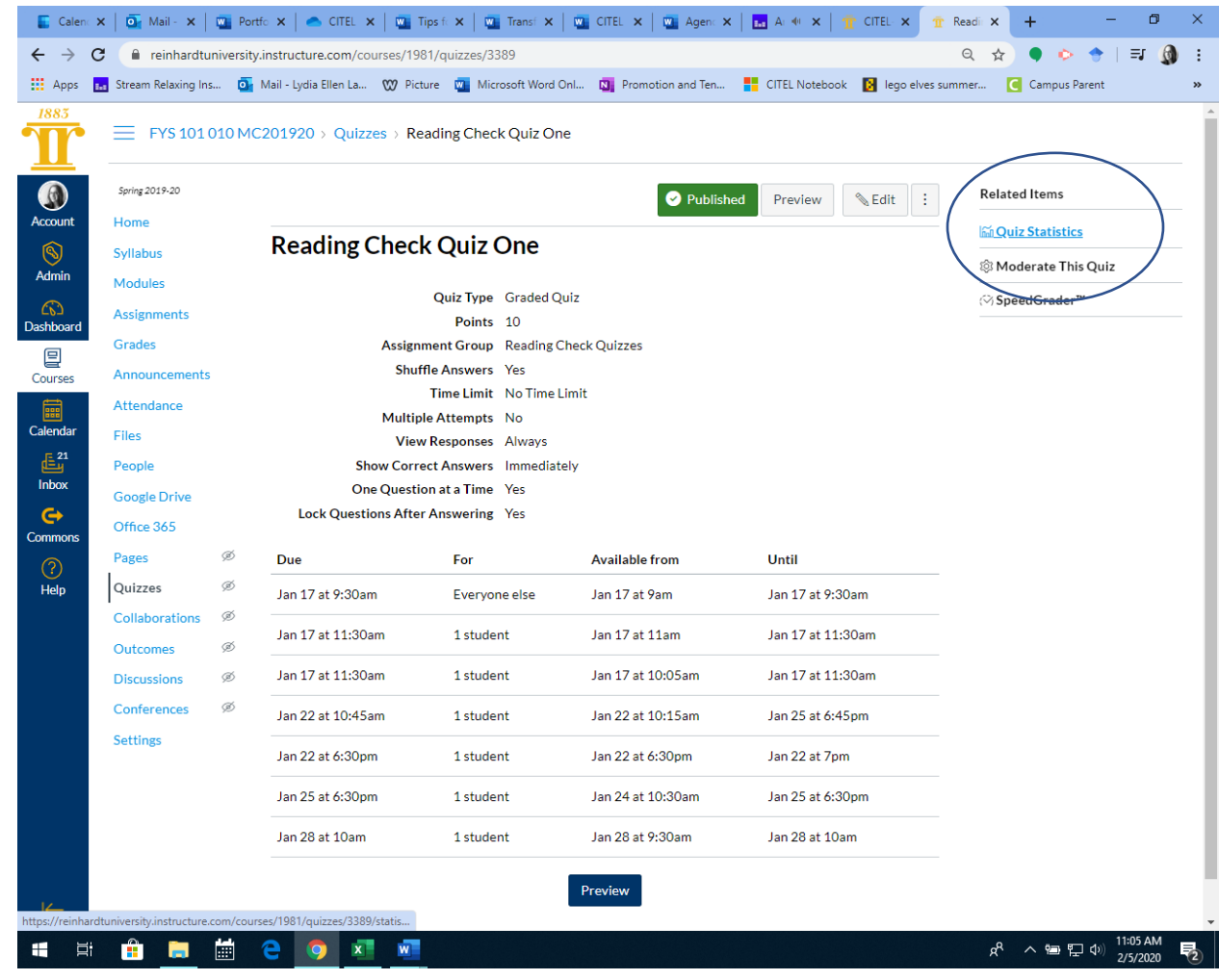

### **14. Good Course Design**

**a.** You should enable only the minimum requirements for students to see in the course navigation tab. Too much information will overwhelm students. This can be done through Settings > Navigation. Disable anything that you are not using.

## **Other Resources:**

- Canvas Faculty Training Courses.
- CITEL site for guides and videos.